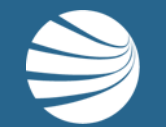

# CONTRACTOR MANAGEMENT **SYSTEM**

**USER GUIDE-Employee Registration and Payments** 

# Worker Registration and Induction Bookings

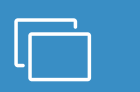

#### **LOGIN**

**Enter your username and password and** "Login".

**If prompted, enter your company name and "select".**

• Follow this guide this step-by-step guide to register new workers in the Contractor Management System

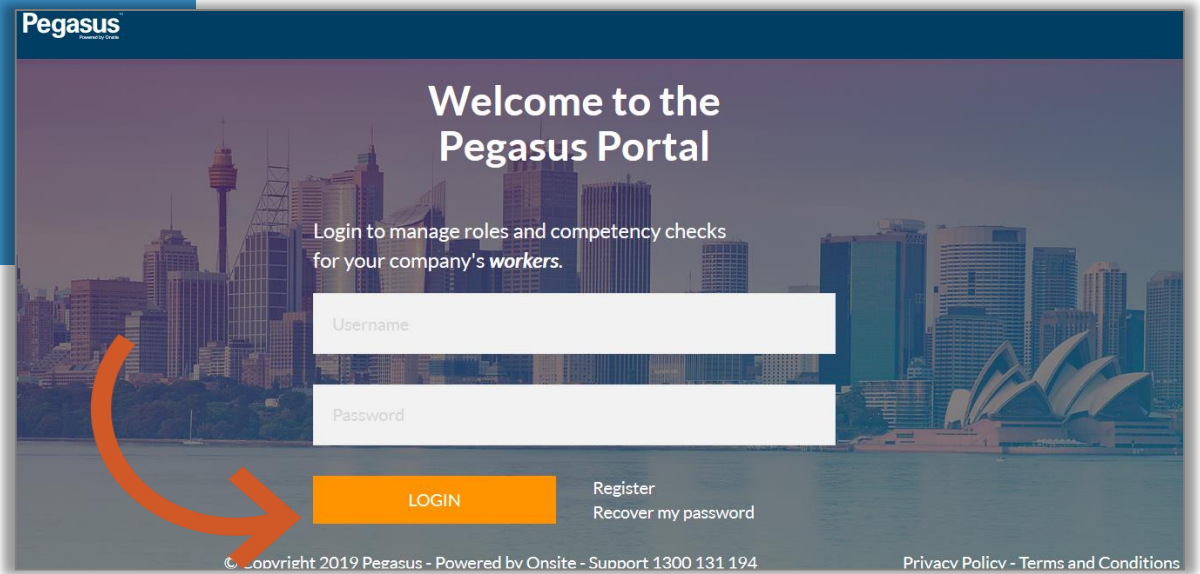

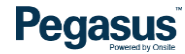

## Worker Registration and Induction Bookings

# $\Box$

**The home page allows access to Manage Roles, Manage Employees, and Pending Actions** 

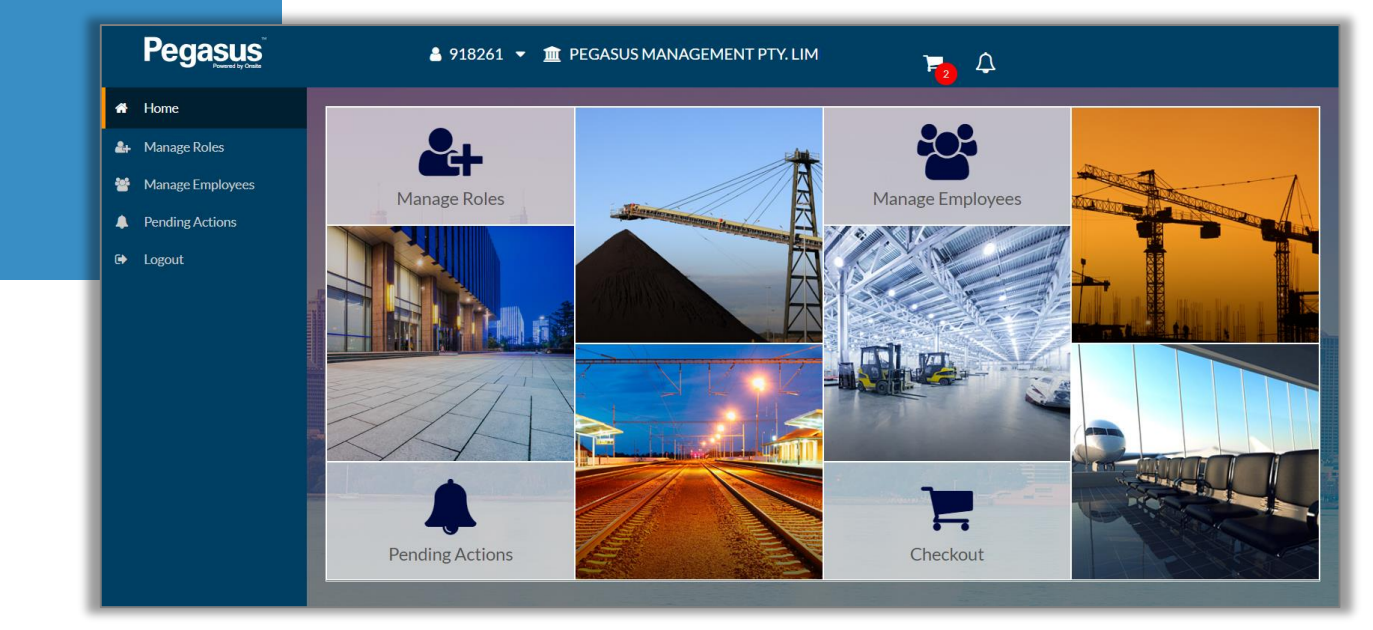

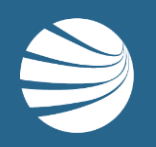

# WORKER REGISTRATION

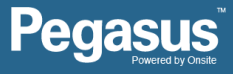

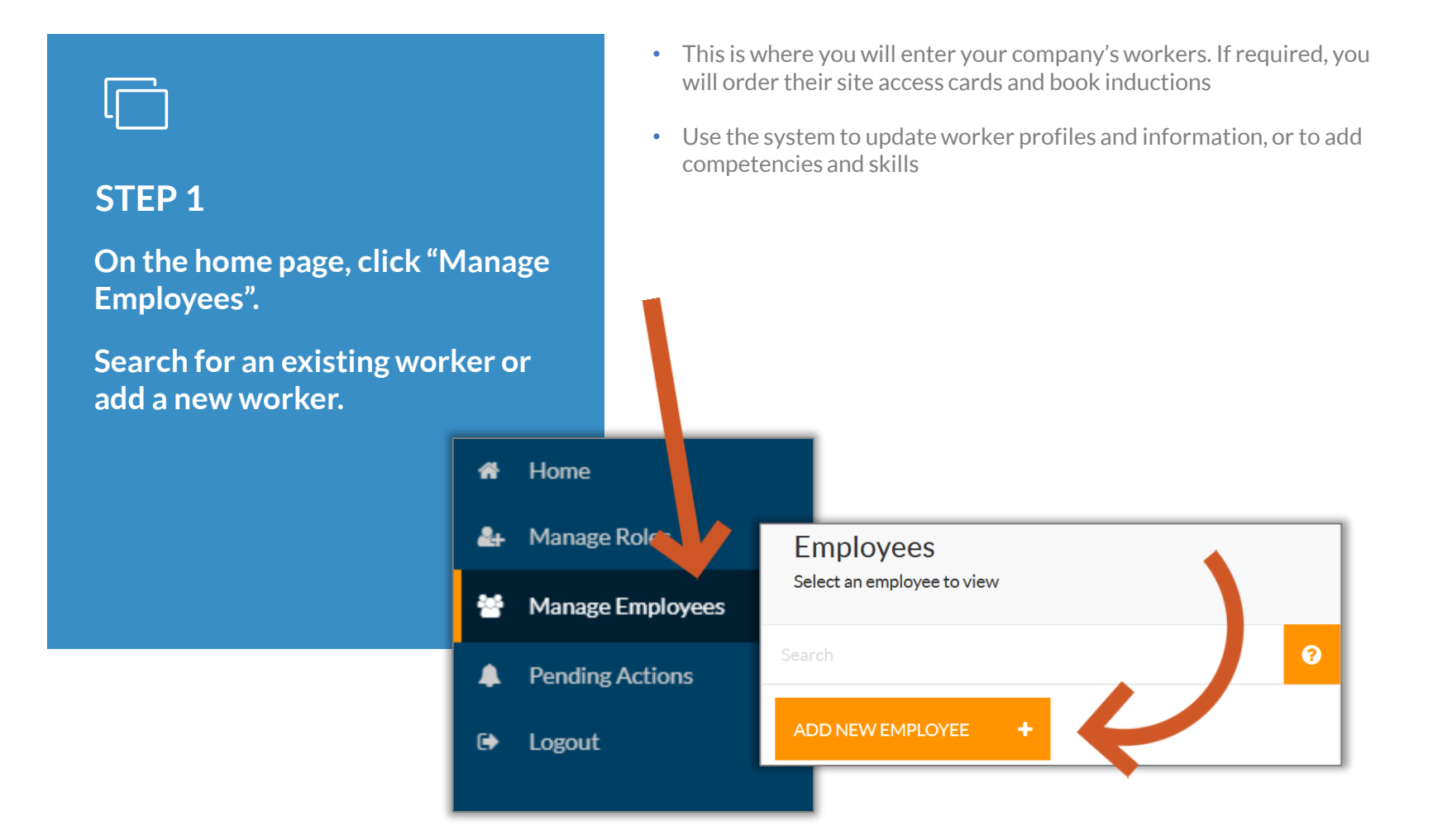

#### **STEP 2**

**Upload a photo and enter the employee's details.**

**Scroll and complete all fields, then click "Save & Close".**

- The information entered here will be displayed on the worker's Pegasus profile
- If the worker is a contractor and not an employee of your company, tick the box next to "Contractor"
- Read the Terms and Conditions and tick the box to create a new worker in the system
- We can now continue to add roles, assign to sites, and upload documents for this worker

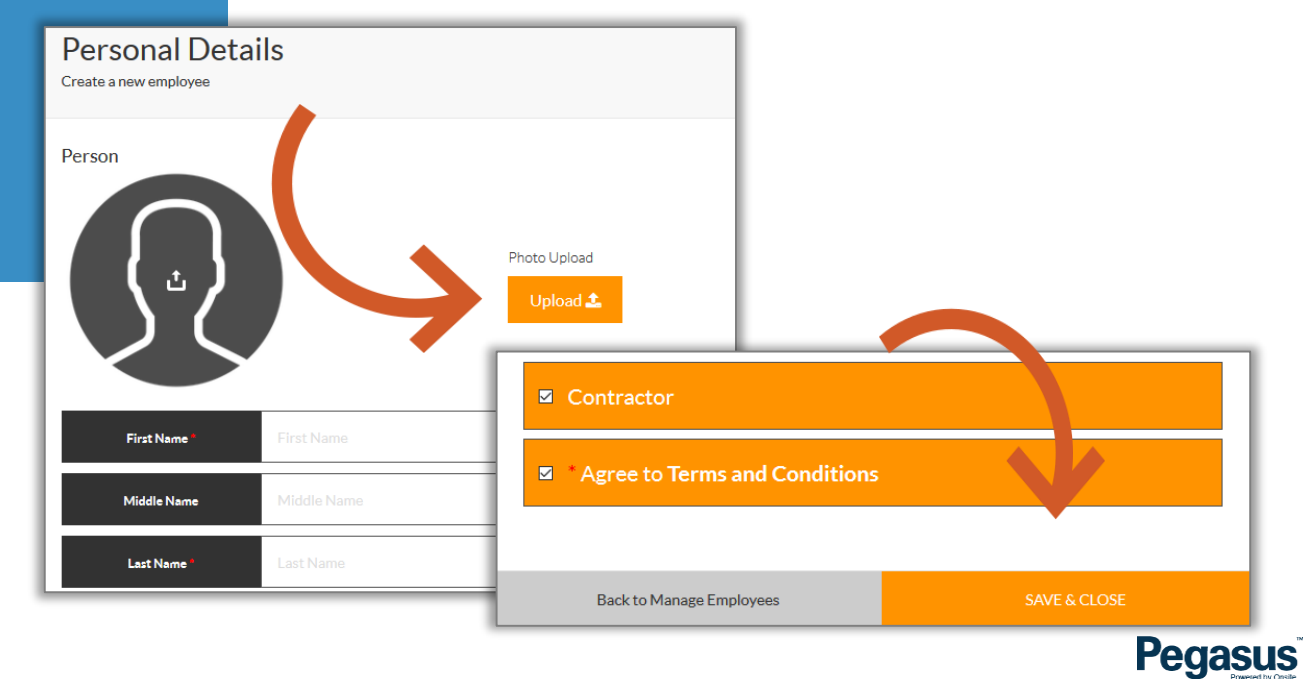

#### **STEP 3**

**You can process the payment for the worker's subscription (if required) at a later time.**

**For now, click on "Work Roles" to continue.**

- If you need to leave the process and come back at a later time, log out or process the payment and then log out. The card application will be under Pending Actions > Continuing Applications
- For payment process, refer to the payment section later in this guide
- If you are completing the process now, click on the work roles tab and select a the roles your worker has been recruited for

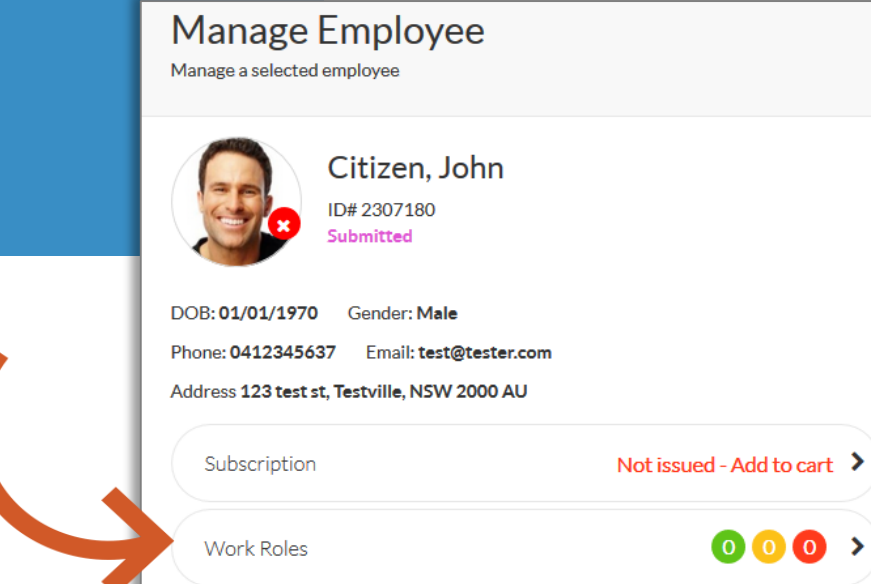

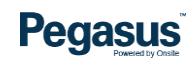

#### **STEP 4**

**Click "Manage Roles".**

**On the next screen, you will be prompted to confirm the worker's details and card shipping address if a card is required.**

- The shipping address can be the worker's or your company. Simply click the buttons on the right to change details
- Scroll down to view all of the information and click "Next"
- A screen confirms this worker was added to the shopping cart. We will return to the shopping cart later

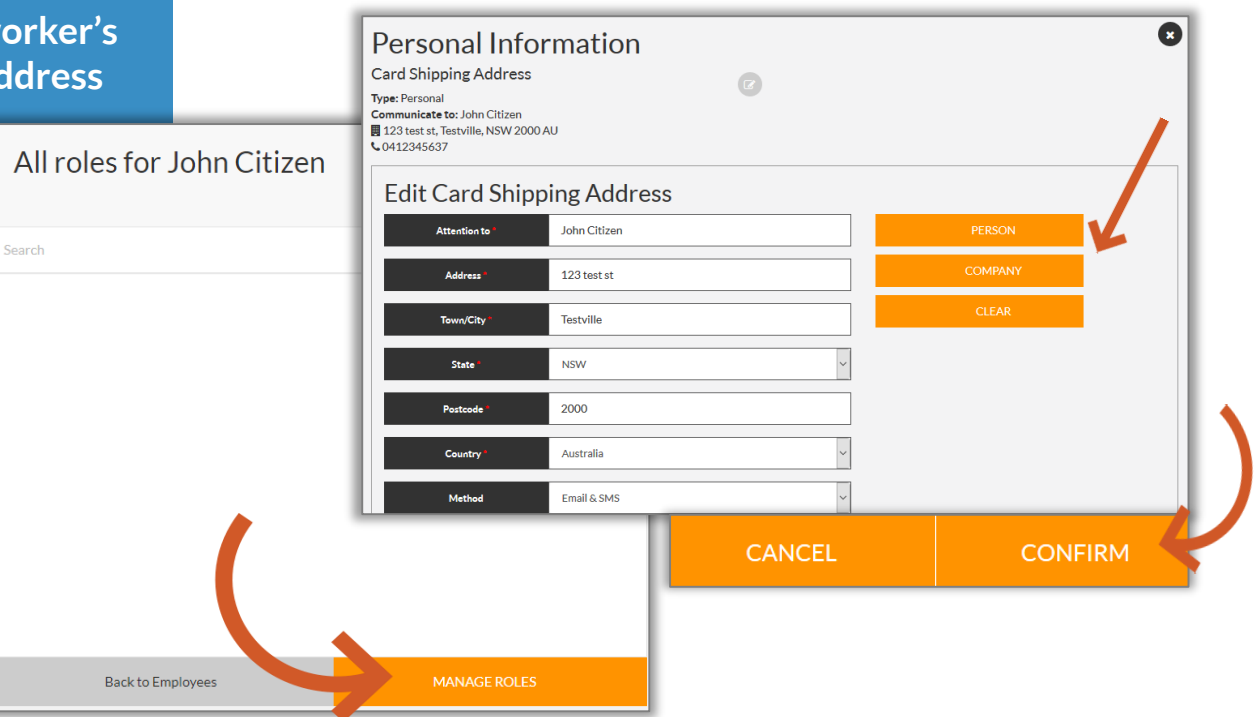

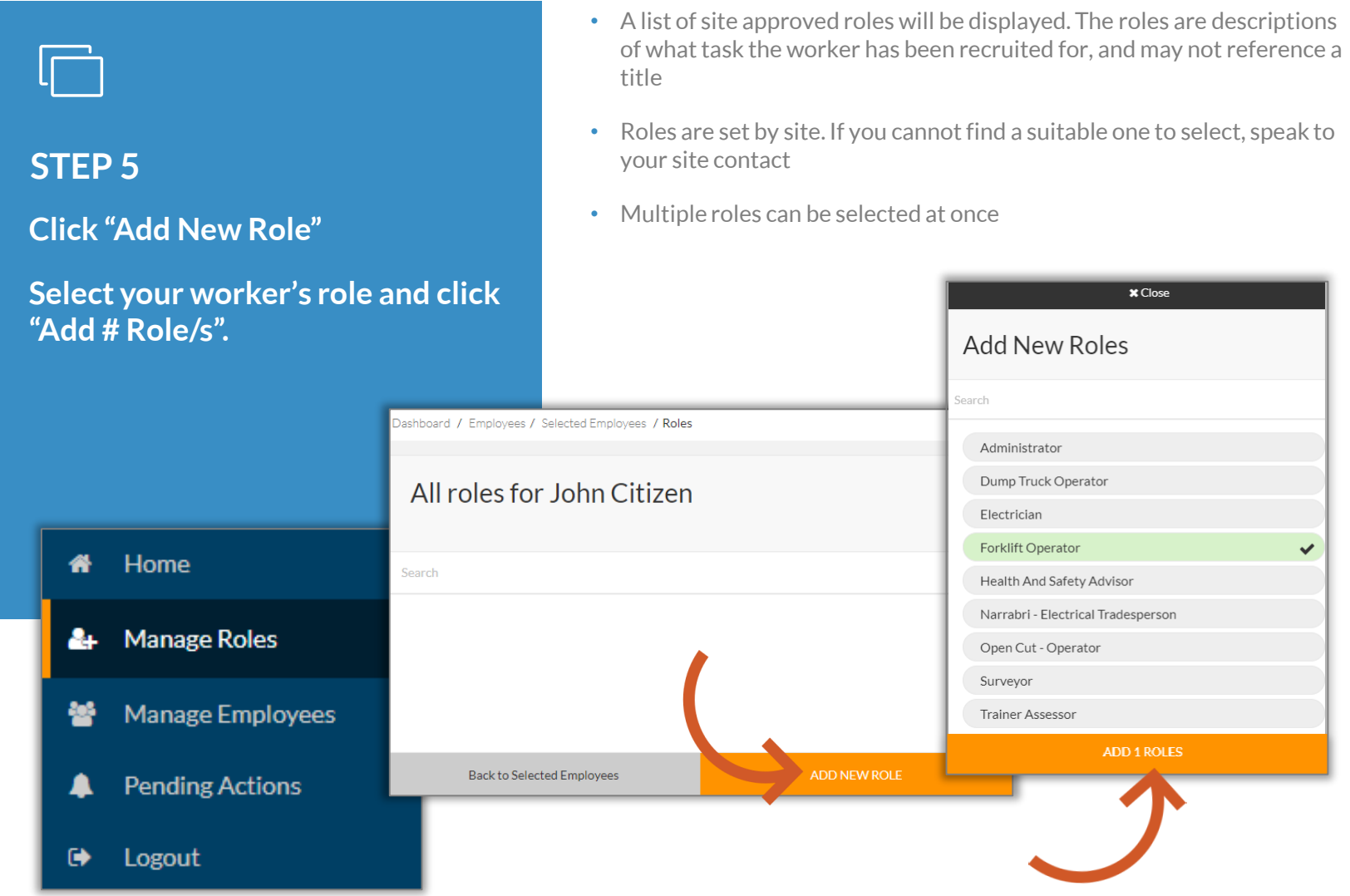

# **STEP 6**

Search

**Click an added role to open the document upload section.**

**Click the competency you are uploading to and then "Upload".**

**Complete all relevant information for the uploaded item and click "Save & Next".**

- You need to upload a document that meets the role requirements. The document will need to be scanned and saved to your computer to do this
- The system will step through all the competencies listed. Mandatory items must be uploaded to submit the application
- The Document Library will store previously uploaded documents to save you having to re-upload

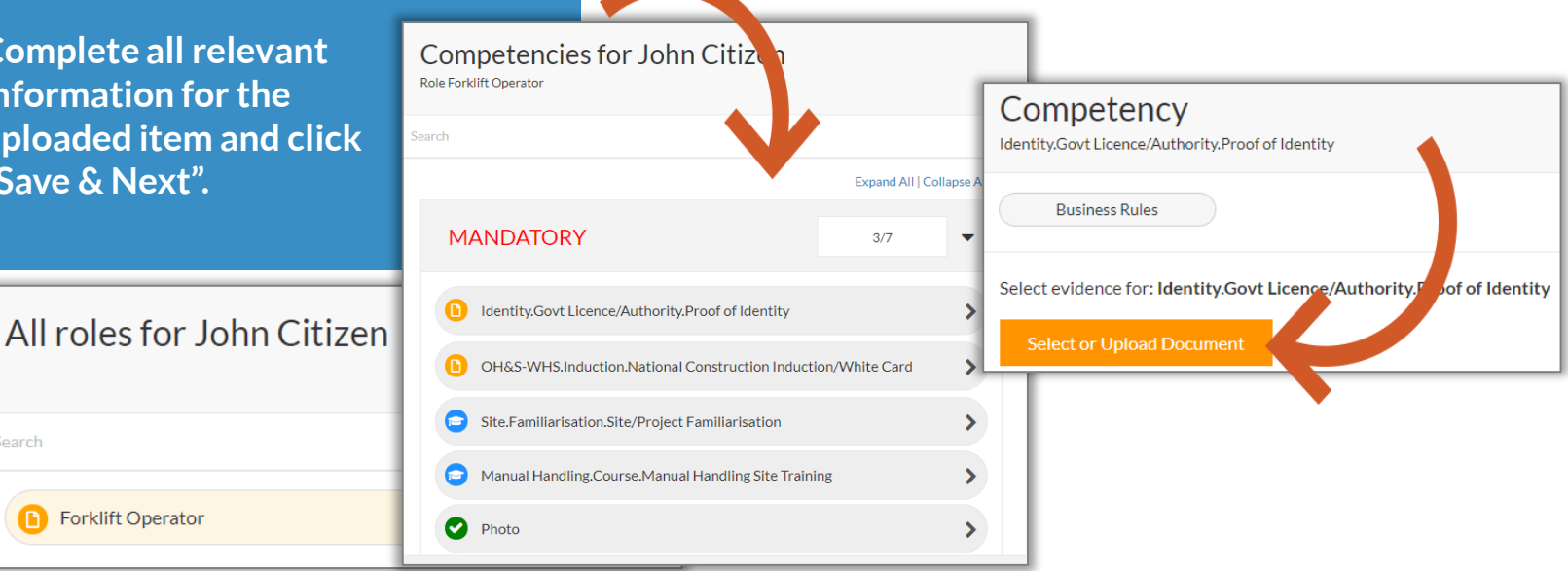

#### **BUSINESS RULES FOR ROLE AND COMPETENCY REQUIREMENTS**

**Click on the Business Rules link in the file details section.**

- The Business Rules will help you understand the information that must be supplied to meet role requirements
- Business rules will display the document and upload requirements, and an example document. Competency expiry periods may also be noted

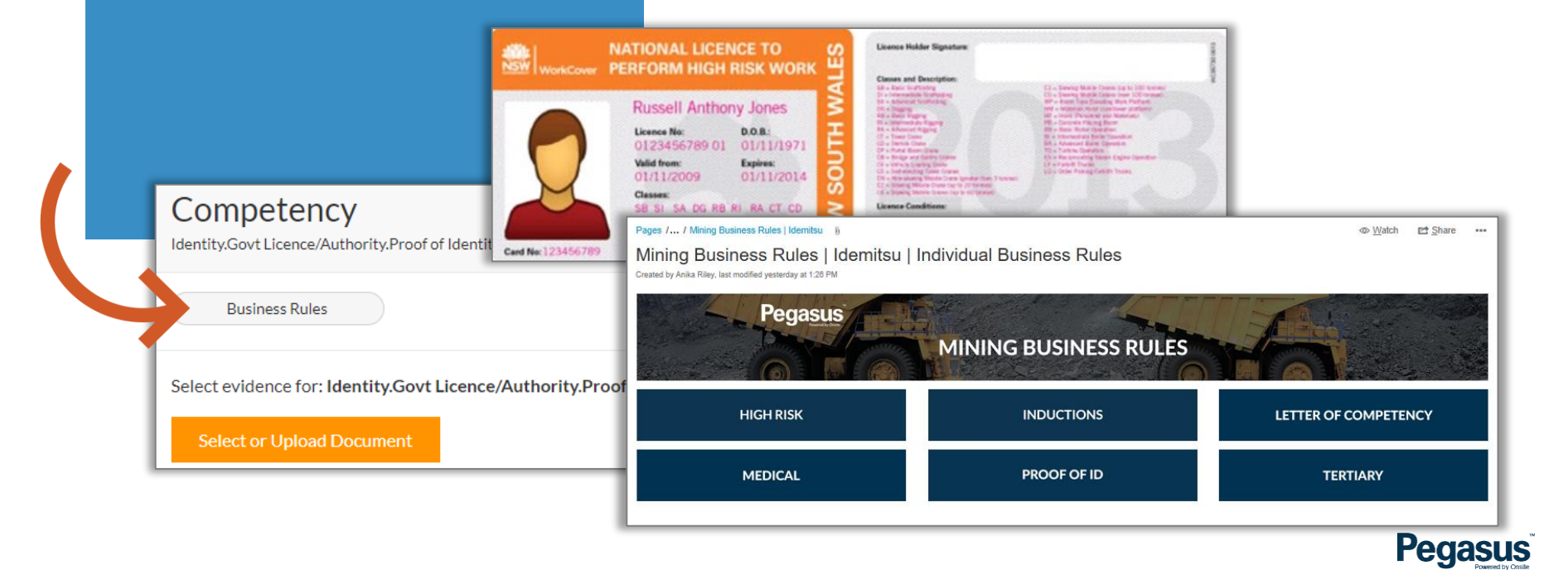

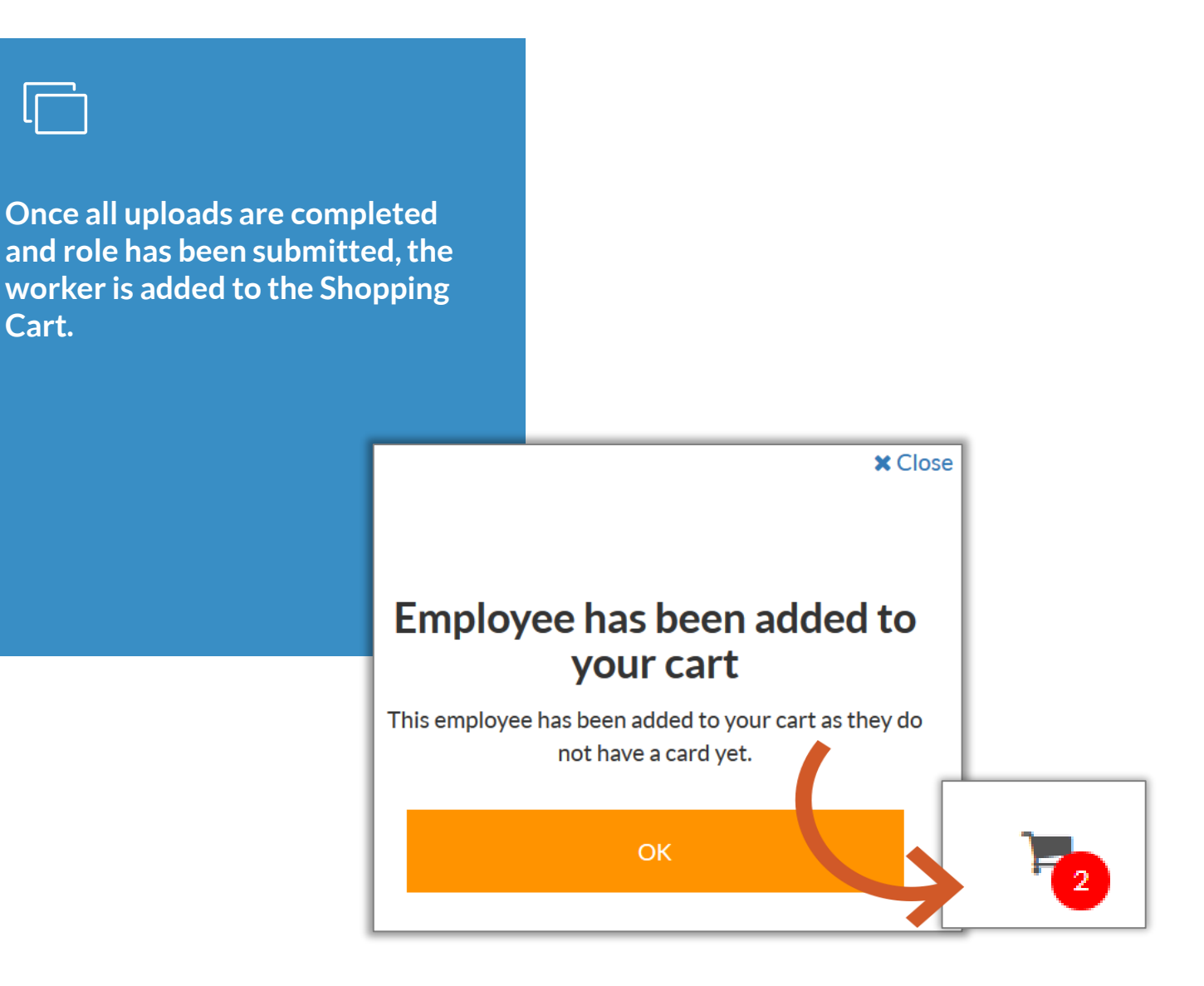

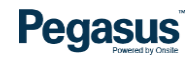

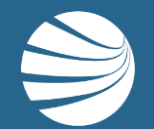

# SHOPPING CART PAYMENTS

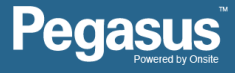

## Shopping Cart Payments

#### **STEP 1**

**Review the shopping cart prior to processing payment.**

**Click the "Shopping Trolley" icon to continue.**

- Payment depends on the system and may be for adding or updating a subscription, applying for cards, and some roles and inductions.
- If something requires payment, the shopping cart will be highlighted at the top of the page
- $\blacksquare$  Multiple items can be paid for at the same time.
- You can continue in the system and return to the Shopping Cart later

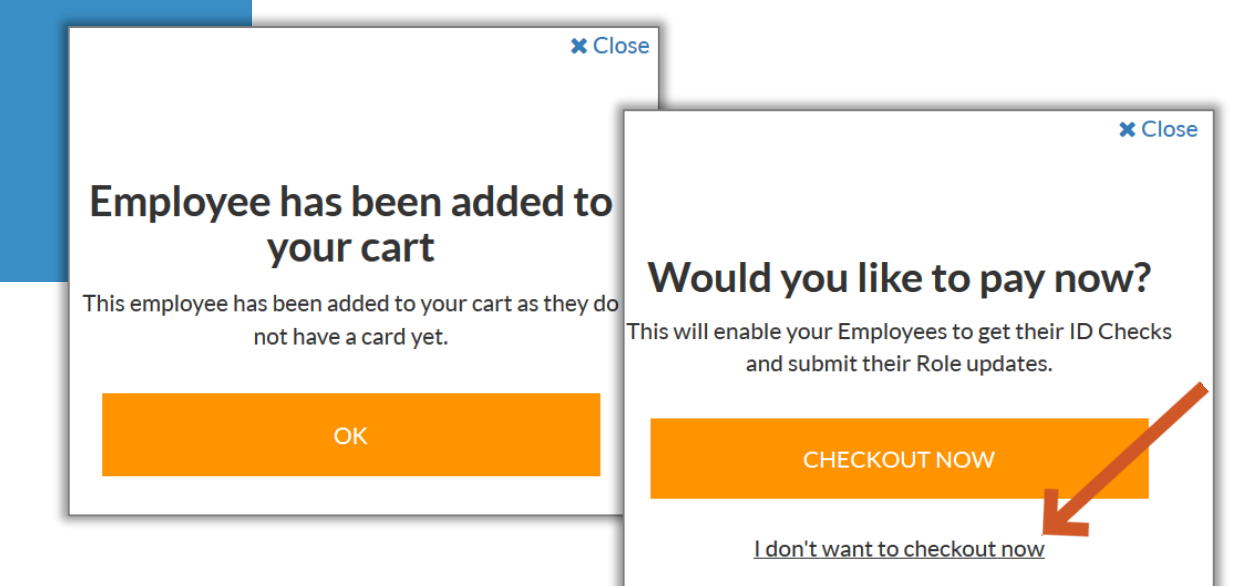

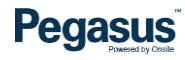

## Shopping Cart Payments

#### **STEP 2**

Dashboard / Checkout

Item No.

**IT001** 

**IT001** 

**Shopping Cart** 

Item

Citizen.

Purchase Order

Back

Card Purchase

Registration, Subscription, Roles, Card for John

**Review the shopping cart prior to processing payment.**

▲ 918261 ▼ 童 PEGASUS MANAGEMENT PTY, LIMITE

Details Quantity

Edit

Dummy PO

 $\overline{1}$ 

 $\mathbf{1}$ 

**Click " Checkout \$" to proceed.**

- Payments can be processed by credit or debit card, or Purchase Order (upon prior approval)
- A tax invoice will be produced and will also be emailed on successful payment.
- Items can be removed from shopping cart

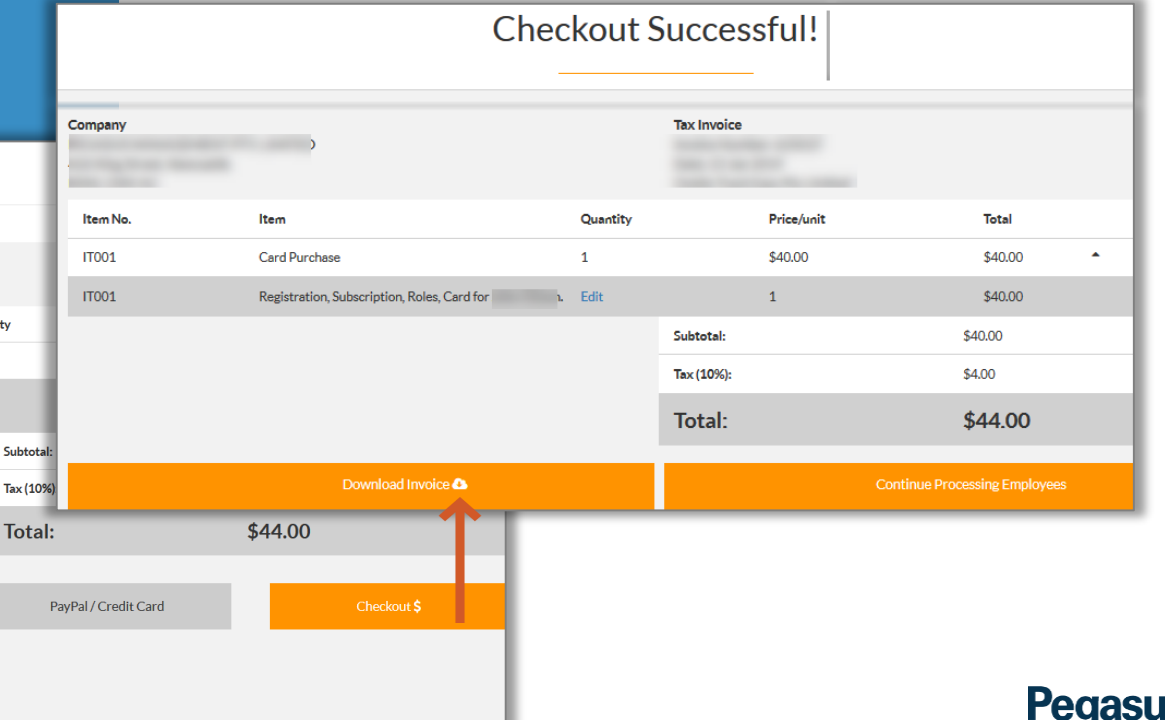

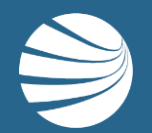

# FOR ANY QUESTIONS OR ASSISTANCE PLEASE CALL **1300 131 194**

# OR EMAIL **support@onsitetrackeasy.com.au**

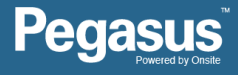